# 西安科技大学院处函件

教务函〔2023〕42 号

# 关于开展采矿工程 2022 级"智能开采特色班" 招生工作的通知

为贯彻落实教育部新工科建设及全国煤炭行业工科专业建 设的会议精神,深化采矿工程专业人才培养改革。学校依托能源 与矿业学科群、采矿工程国家级实验教学示范中心、煤矿开采与 安全工程国家级实践教育中心、煤矿主体实验中心等平台;联合 采矿工程、机械工程、电气工程、计算机科学与工程等学科,培 养掌握自动化、智能采矿专门知识,具备创新实践能力的矿业类 学术型人才。学校现计划开展智能开采特色班 2022 级本科学生 的招生工作。现将有关工作通知如下:

一、招生原则

智能开采特色班学生选拔坚持"自愿申请、公平竞争、公开 选拔、择优录取"的原则。

二、组织机构

教务处负责总体组织、协调工作,学生工作处、财务处配合 相关工作,能源学院负责学生初选与面试选拔工作。

三、招生人数及条件

(一)招生人数

2023-2024学年第一学期开设2022级采矿工程智能开采特色 班, 班级编制为 1 个班, 招生人数为 30 人。

# (二)招生条件

2022 级在籍在校理工类专业普通本科学生。

### 四、毕业和学位授予

智能开采特色班学生完成相应本科 4 年学习计划,且符合 《西安科技大学本科生学籍管理规定(修订)》和《西安科技大 学学士学位授予工作实施办法(修订)》相关要求者,予以发放 采矿工程专业毕业证和授予采矿工程专业工学学士学位。

### 五、招生工作方案

### (一)报名方式

符合报名条件的学生登录学生个人教务系统,报名申请-学生 转专业申请(具体流程见附件),在系统中查找采矿工程智能开采 专业进行选择和提交,7 月 10 日下午 5 点截止报名。

# (二)资格审查及面试

能源学院成立采矿工程智能开采班招生工作领导小组,对申 请者进行资格审查,并对通过初选的学生进行面试。面试主要考 察学生的综合素质和知识应用能力,面试的具体时间及地点另行 通知。

### (三)录取方式

根据学生 2022-2023 学年第一学期全部课程成绩(必修、限 修、选修、主干)的学分绩点总和及面试成绩,计算综合成绩, 综合成绩=2022 级第一学期学分绩点总和 (40%) +面试成绩 (60%),从高到低排序确定录取名单。

# (四)公示及转专业手续办理

拟录取学生名单经教务处,主管领导审批后,公示并确定最 终录取学生名单,后续手续办理另行通知。

## 六、注意事项

非采矿工程专业的学生申请进入智能开采特色班,录取后转 入采矿工程专业智能开采特色班学习。原取得的课程学分仍然有 效,原未取得学分的课程必须参加补考或重修。学生补修课程的 方式分为跟班补修和自修两种方式,自修课程时应主动与任课老 师沟通并协商课程的学习方案。

报名现场咨询时间:7 月 7 日-7 月 8 日下午 13:30-16:00 报名现场咨询地点:临潼校区骊山校园 14-322 办公室 联系方式: 姚老师 杨老师 029-83858064

附件:网上转专业申请及审批流程

# 教务处

### 2023 年 6 月 28 日

**附件: Product of the Community of the Community of the Community of the Community of the Community of the Community** 

# 网上转专业申请及审批流程

### 一、接收学院转专业条件设置

**1**、路径:【学籍管理】-【学生转专业】-【接收学院转专业条件设置】-【增加】

2、截图描述:

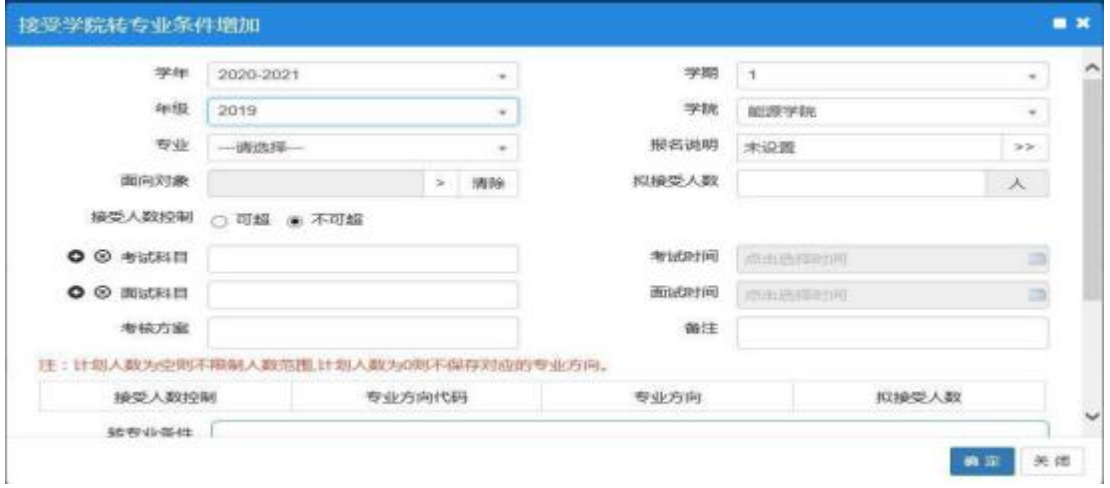

### 二、接收学院转专业条件设置

路 径:【学籍管理】-【学生转专业】-【审批接收学院转专业条件】-选中对应的 转专业条件,点击【审核】

三、学生端

1、路径:【报名申请】-【学生转专业申请】

### 2、截图描述:

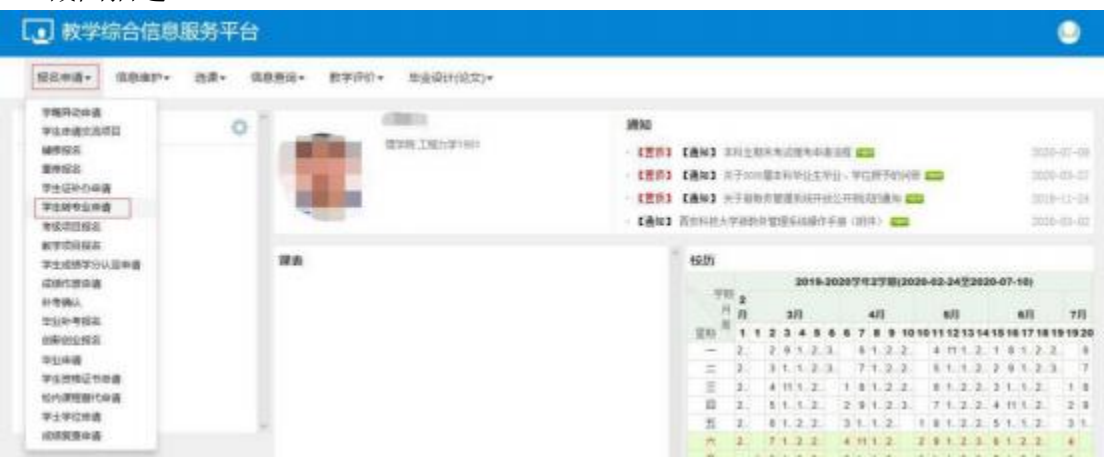

( 1) 点 击 "申 报 "

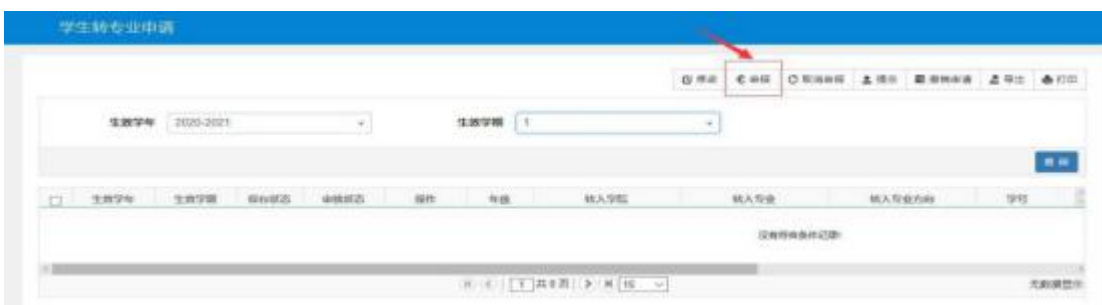

(2)进入"申报界面",填写转入学院、专业以及申请理由,点击"确定"

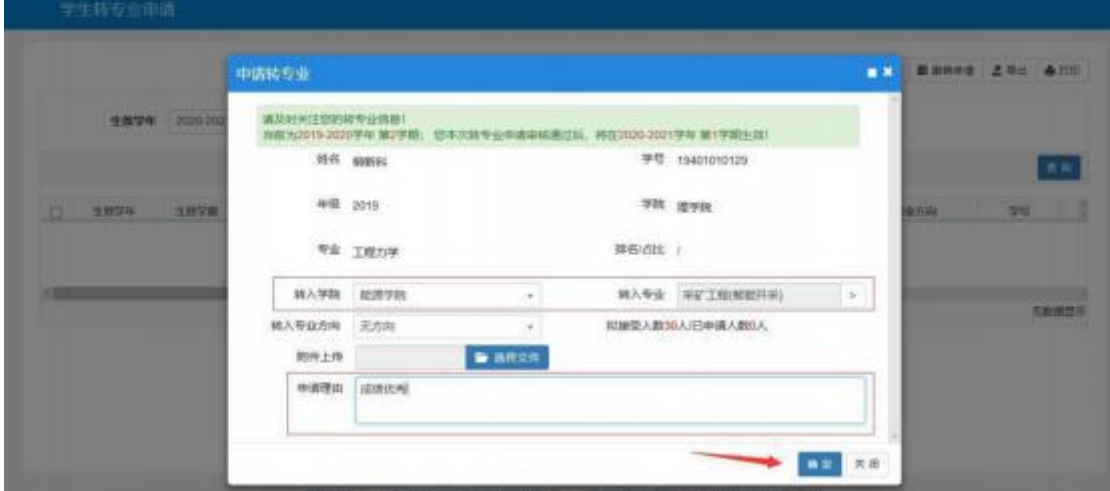

(3)选择申报信息,点击"提交"即可

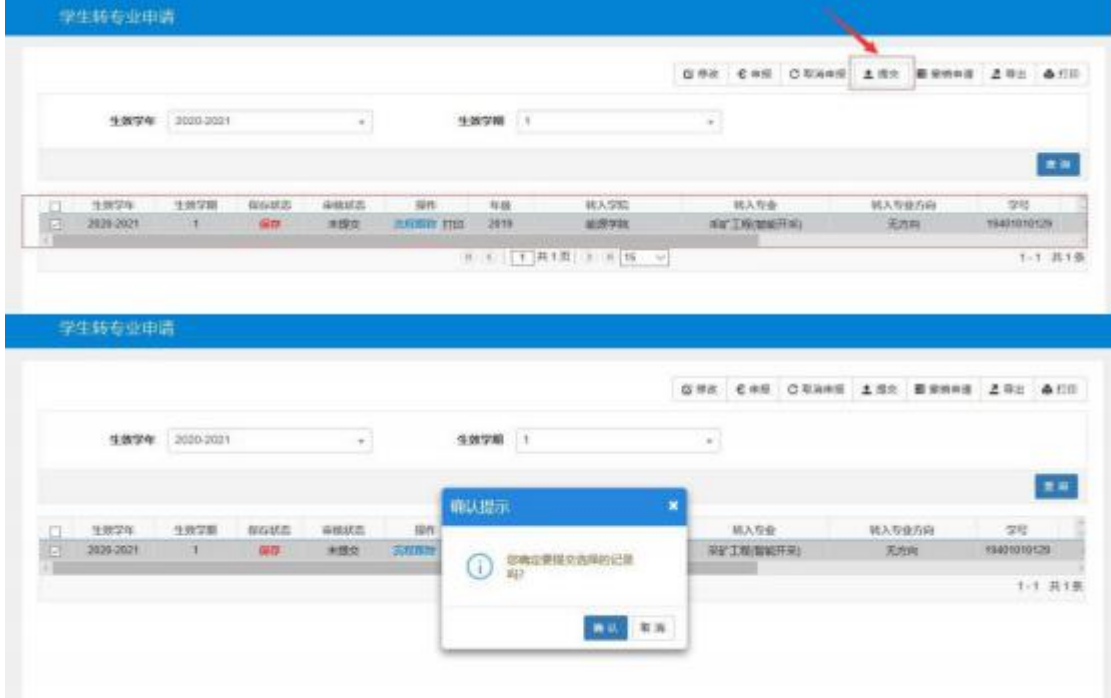

(4)提交后, 学生可点击"流程跟踪" 查看审批进度; 点击"打印"下载转专业申 请表

### 四、转出学院审核

### 登陆后,记得切换角色

- 1、路径:【学籍管理】-【学生转专业】-【审批学生转专业申请】
- 2、截图描述:

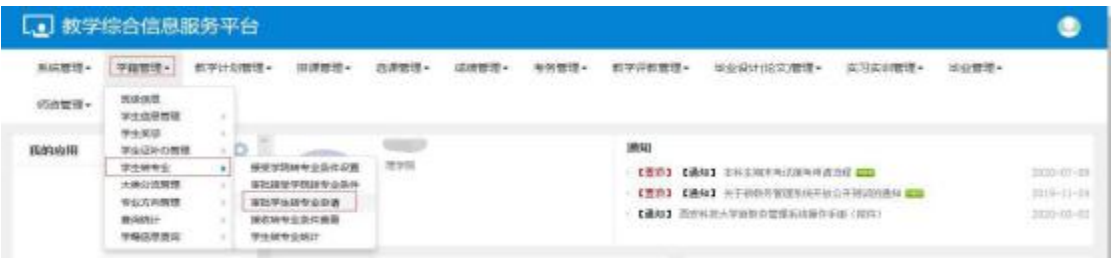

### ( 1)选 择 "转 出 审 核 "

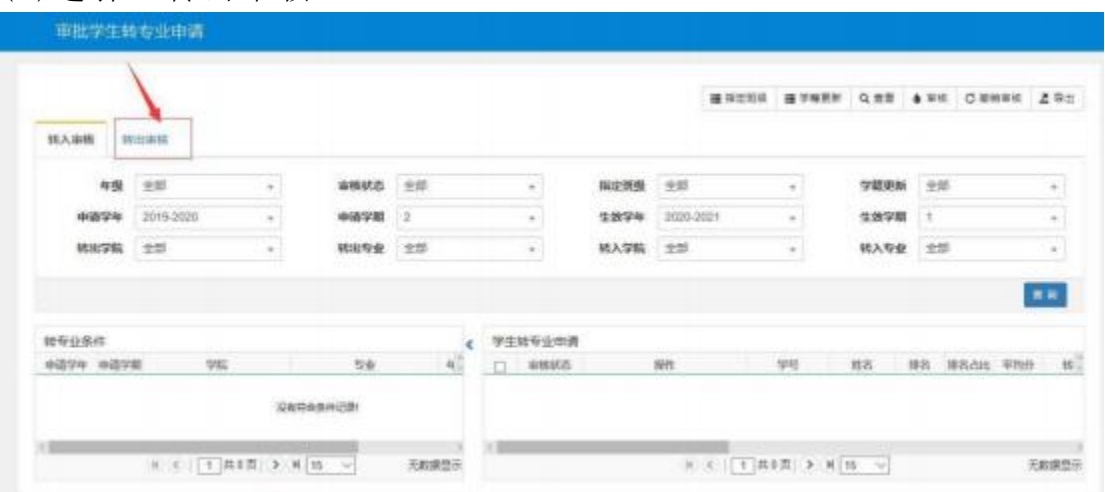

# (2)选择"待审核"的记录,并点击"审核"

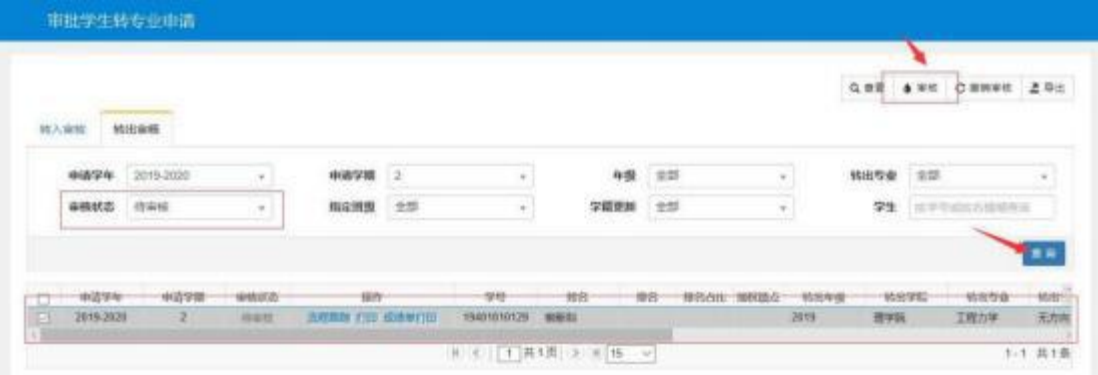

(3)进入"审核"界面:选择审核状态以及填写审核意见,点击"确定"即可

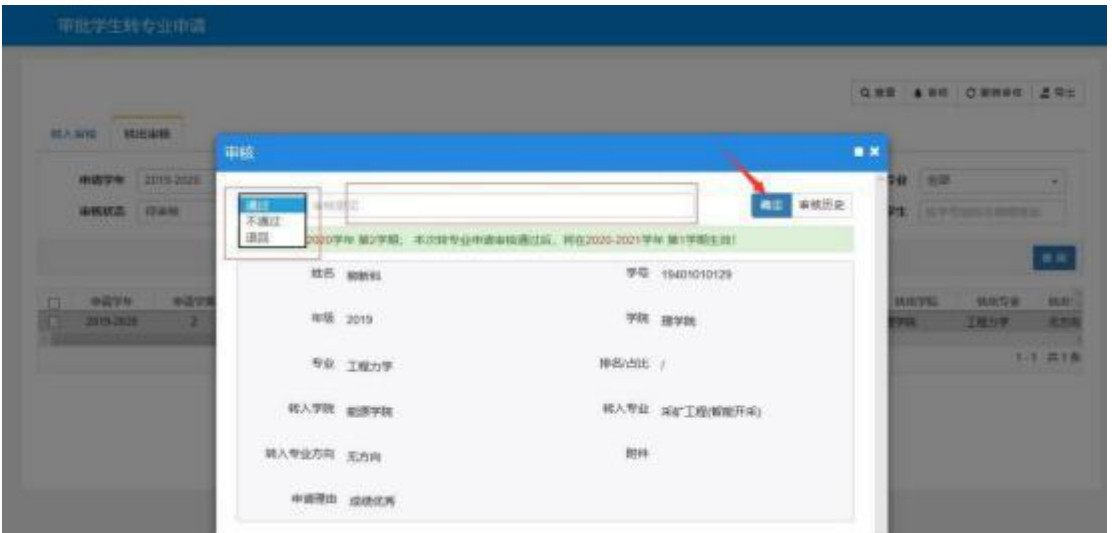

(4) "撤销审核": 在下一环节未审核之前, 选择已审核的记录并点击"撤销审核" 即 可以为什么的人,但是我们的人们不能不能不能不能不能不能不能

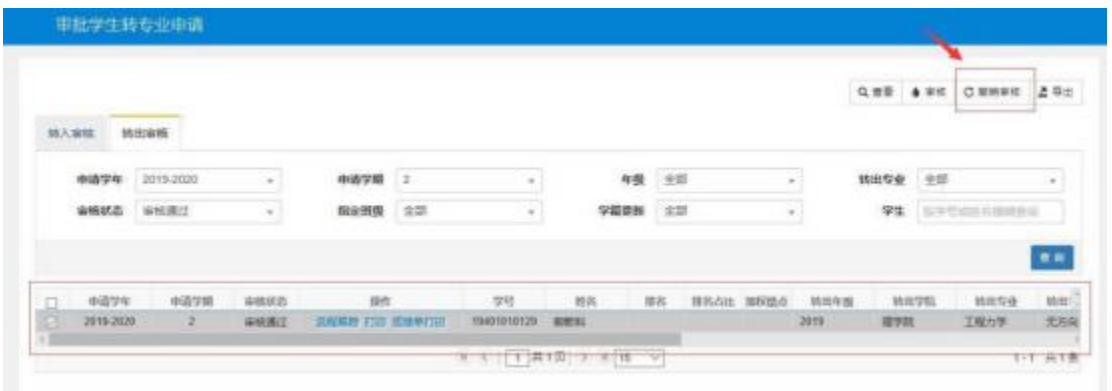

(5)点击"流程跟踪" 查看审批进度;点击"打印"下载转专业申请表;点击"成 绩单打印"可查看该学生成绩情况

三、转入学院审核

登陆后,记得切换角色

1、路径:【学籍管理】-【学生转专业】-【审批学生转专业申请】

2、截图描述:

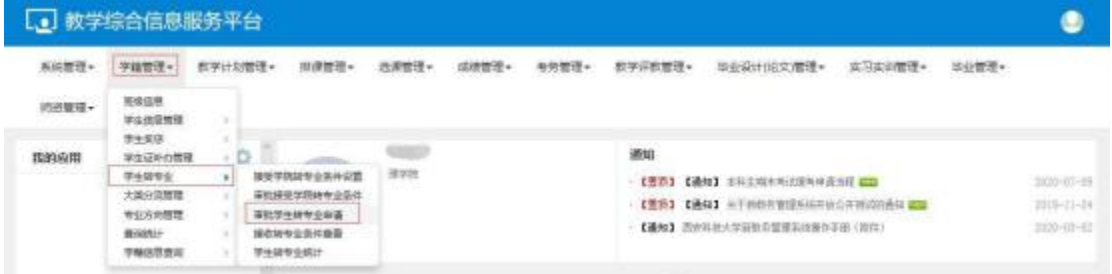

( 1)选 择 "转 入 审 核 "

|                   |           |        |           |                             |           |          |                                                   |               |           |                    |                  | <b>建国定地块 建学模范斯 乌渡君 参军机 O 根据制成 孟 导出</b> |               |               |         |      |  |
|-------------------|-----------|--------|-----------|-----------------------------|-----------|----------|---------------------------------------------------|---------------|-----------|--------------------|------------------|----------------------------------------|---------------|---------------|---------|------|--|
| 结入溶质              | 转出窗框      |        |           |                             |           |          |                                                   |               |           |                    |                  |                                        |               |               |         |      |  |
| 布板                | 98        | $\sim$ | 审核状态      | 19.05<br>$\mathbb{Z}$<br>主部 |           |          | ÷                                                 | 指定矩极          | 光线        |                    | ÷                | 学期更新                                   | $+40$         |               |         | $-$  |  |
| ※请学年              | 2019-2020 | ٠      | 中南学期      |                             |           | ×.       |                                                   | 生效学年          | 2020-2021 |                    | ٠                | 生效字期                                   | <b>IV</b>     |               |         | ÷.   |  |
| 转出学院              | 长         | $\sim$ | 转出有业      |                             |           |          | ÷                                                 | 转入学院          | 全部        |                    | $\sim$           | 转入空业                                   | $-9.75$       |               | $\sim$  |      |  |
|                   |           |        |           |                             |           |          |                                                   |               |           |                    |                  |                                        |               |               |         | 医前   |  |
| 特带业保件             |           |        |           |                             |           |          | 学生转变业申请 已进杂年2019年2019-2020年2学期起源学院 高矿工程管理开关( 2021 |               |           |                    |                  |                                        |               |               |         |      |  |
| 中語学年 中語学館<br>59%  |           | 当业     |           | $\mathbf{q}$                | 审核结局<br>C |          | <b>SH</b>                                         |               |           | 学校                 | 姓舌               | IBB                                    | <b>IBBAIK</b> | <b>WItely</b> | 15      |      |  |
| 2819-2020<br>$-2$ | 加速学院      |        | 国广王指加能开采) |                             | 201       | a<br>清宿然 |                                                   | 光程海绵 打印 或进纳打印 |           |                    | 19401010129 一個新好 |                                        |               |               |         | 2019 |  |
|                   |           |        |           | 1-1 共1条                     |           |          |                                                   |               |           | ※ 4   工共1页 2 H 版 V |                  |                                        |               |               | 1-1 共1条 |      |  |

(2)选 择 "待 审 核 "的 记 录 , 并 点 击 "审 核 "

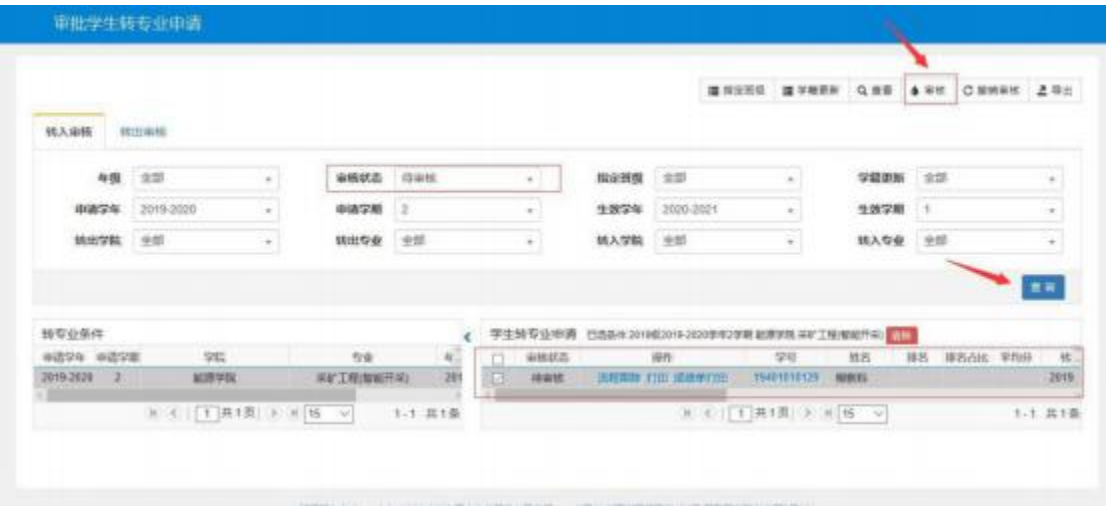

(3)进入"审核"界面:选择审核状态以及填写审核意见,点击"确定"即可

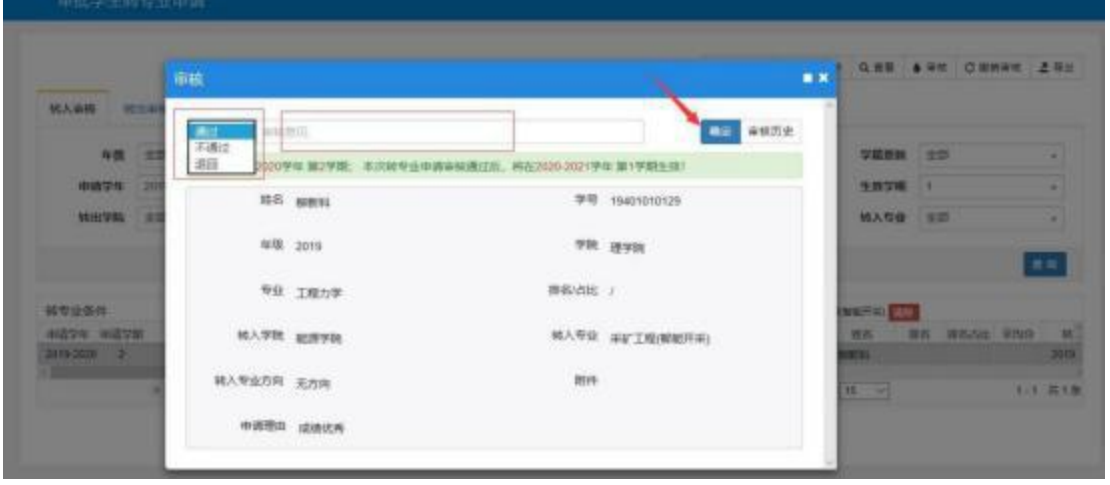

(4) "撤销审核": 在下一环节未审核之前, 选择已审核的记录并点击"撤销审核" 即 可

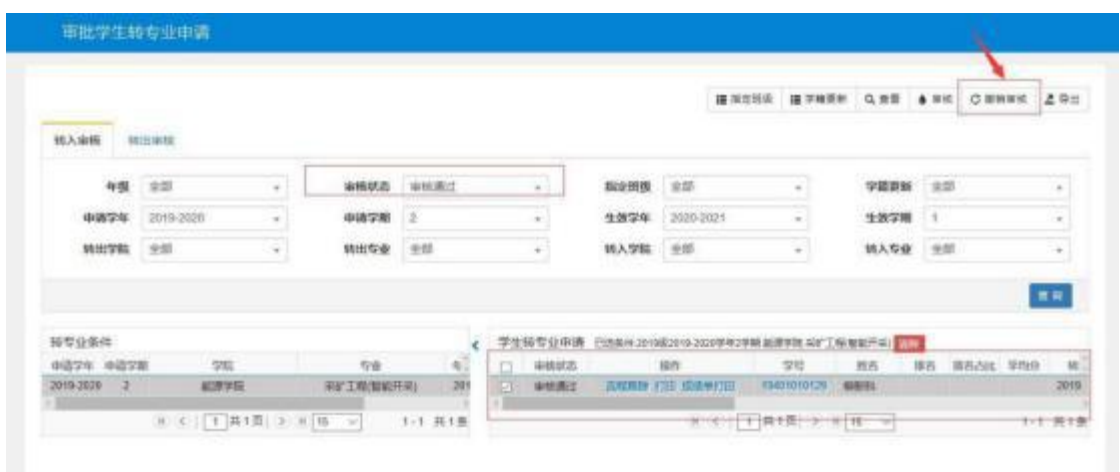

(5)点击"流程跟踪" 查看审批进度;点击"打印"下载转专业申请表;点击 "成绩单打印"可查看该学生成绩情况

四、教务处终审

学生申请-转出学院审核-转入学院审核-教务处审核通过后,转入学院需要为转专业 学生指定班级和更新学籍。

五、转入学院教务员指定转专业学生班级以及学籍更新

注意: "学籍更新"后不可撤回,因此班级指定准确后,进行"学籍更新"

1.路径:【学籍管理】-【学生转专业】-【审批学生转专业申请】

#### 2.截图描述:

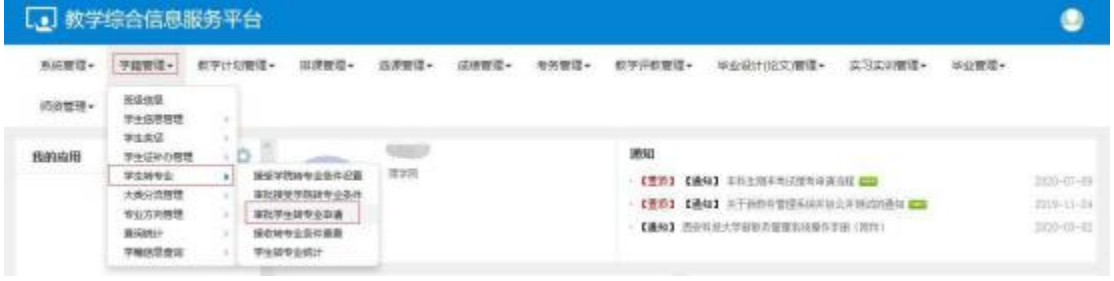

 $3.$ 选择"转入审核" **BREEK BREEK QRE \$70 CENTS 280 MARK Militane** 48 95 ٠ 中国状态 一个部  $\overline{\mathbf{r}}$ 相談開催  $9.55$ **BIRTH** 2019-2020 R maryas 2  $\overline{\mathcal{L}}$ **生物学生 2020-2021** ¥, steres an R 6800 100 953,998 30

 $\pm\pm$ **SIVANA** 学生转变业中语 已选择 21002019-2020年92年前 超图中数 80139 编辑子编 1 é. 1985年6月<mark>日<del>月</del><br>- 地古 - 体古 障害点に 室内中 - 純</mark><br>#<del>数</del>料 - 2015  $\begin{tabular}{|c|c|} \hline \quad \quad & \quad \quad & \quad \quad & \quad \quad \\ \hline \quad \quad & \quad \quad & \quad \quad & \quad \quad \\ \hline \quad \quad & \quad \quad & \quad \quad & \quad \quad \\ \hline \quad \quad & \quad \quad & \quad \quad & \quad \quad \\ \hline \end{tabular}$ ourse ourse  $^{16}$ in  $\approx 0$  $\mathbf{R}^{\mathcal{S}}$ 51 2019-2020 2 12275 RETRIERER( 20) **SHORN FRE SUMMER** (MO1010125 - SIBERS **NOW** 第(4) 千異横(3) 4 極(3) 14 通線  $\mathbb{R} \quad \mathbb{C} \quad \big[ \begin{array}{c|c} \top & \top & \top \\ \top & \top & \top \\ \top & \top & \top \end{array} \big] \mathbb{R} \quad \mathbb{R} \quad \mathbb{R} \quad \mathbb{R} \quad \mathbb{R} \quad \mathbb{V} \big].$  $1-1$   $R+8$ 

**SHIRM** 

**WWWP** 而

**他入り位 全部** 

12.55

 $\sim$ 

υ

지

G.

T.

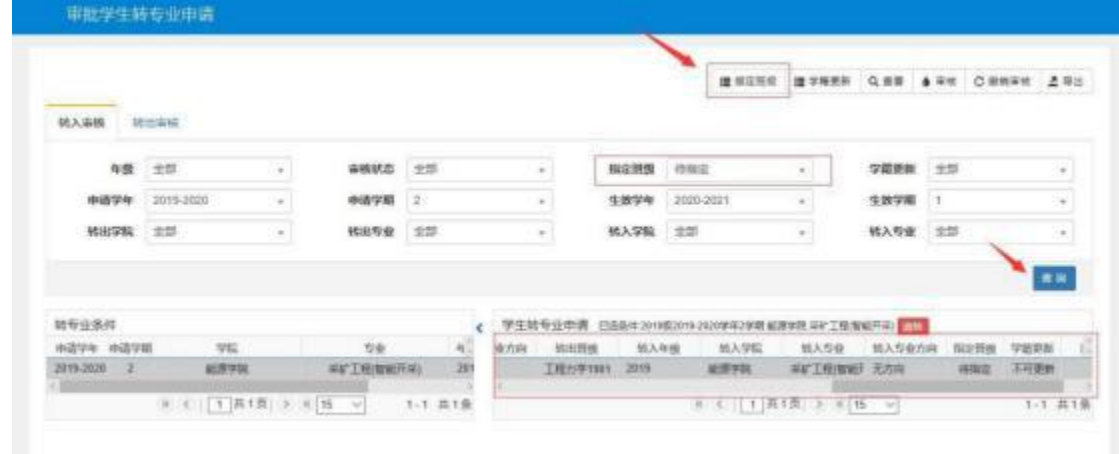

### 4. "指定班级": 选择"待指定"班级的记录, 并点击"指定班级"

5. "指定班级"界面: 填写标星号的字段, 并为该学生指定班级, 点击"确定

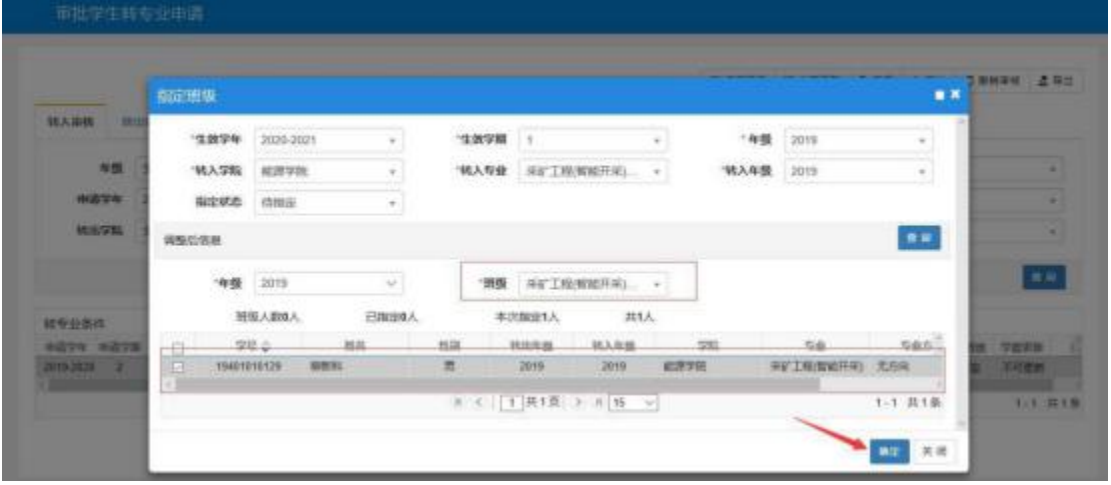

"即可

# 6. "学籍更新": 指定班级后, 点击"学籍更新"即可

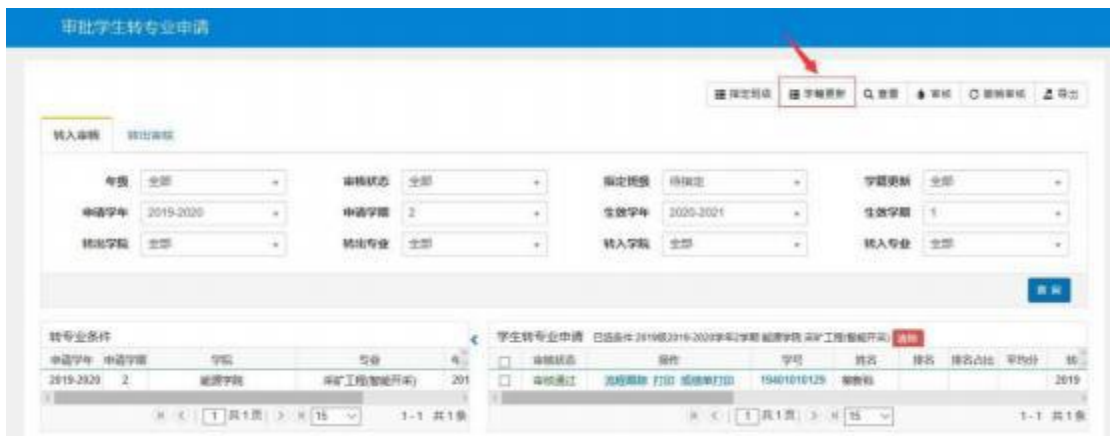

六、若转入的专业已进行配课,则需要调课

注意: 学生申请转专业"学籍更新"后, 会将该异动记录插入学籍异动表, 因此如需 要 "调课",则走以下流程

1、路径:【学籍管理】-【学籍异动管理】-【学籍异动维护】

2、截图描述:

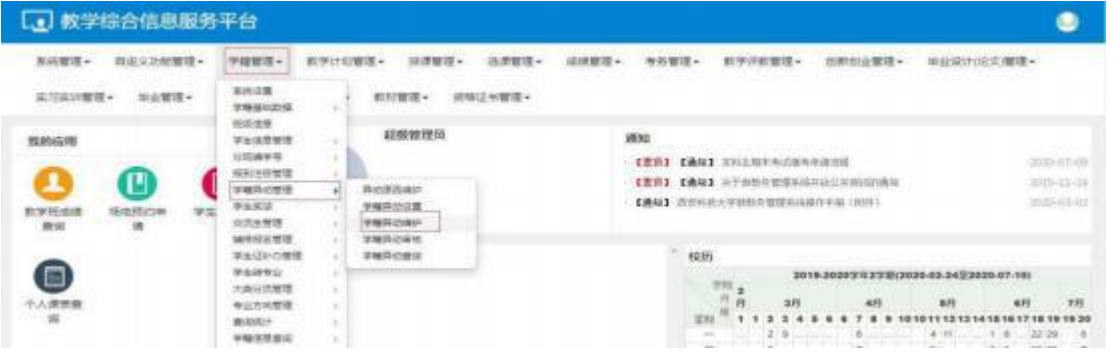

3、选择转专业类别的且已审核通过的学生,点击"调课"即可

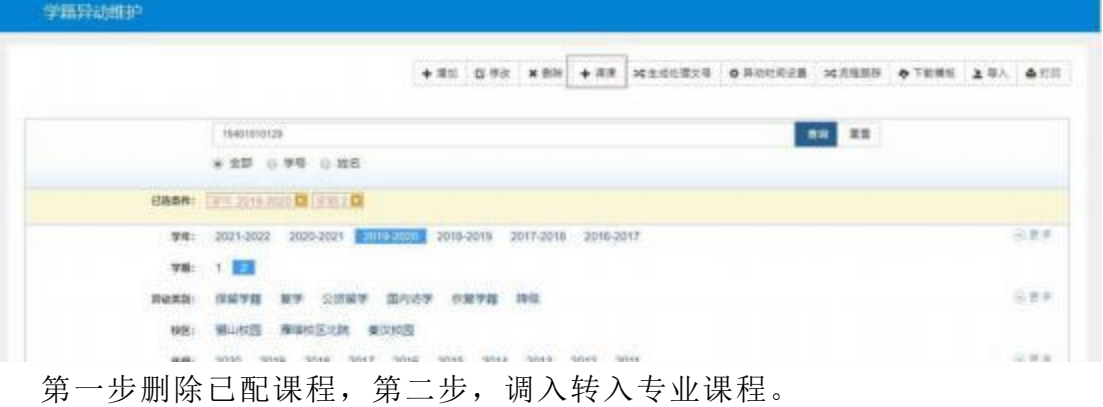

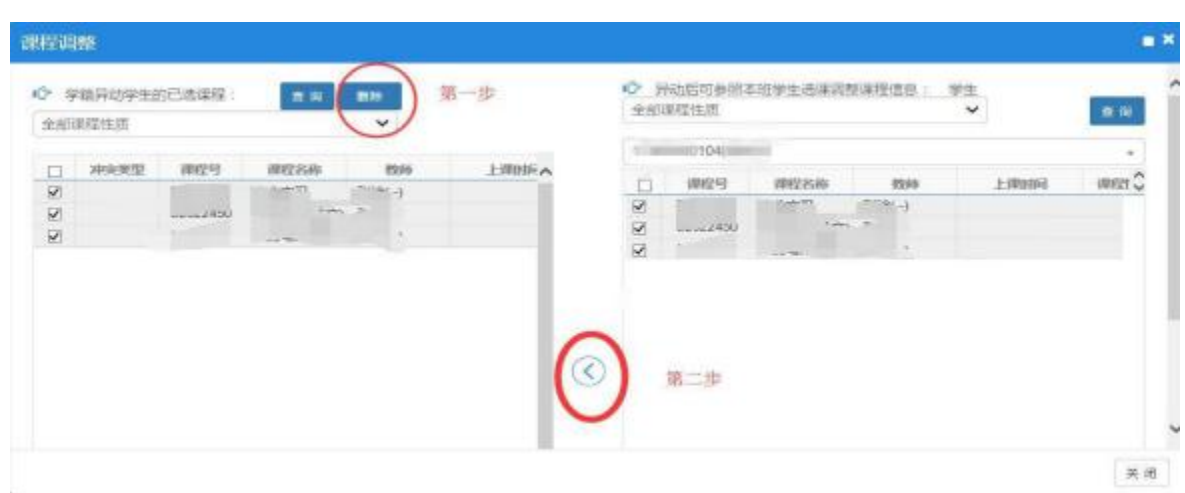